# HPT370 RAID コントローラガイド

# 目次

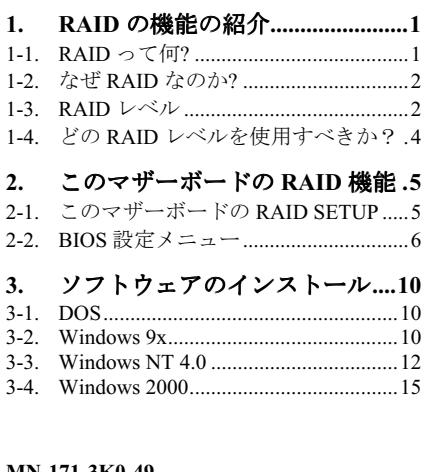

MN-171-3K0-49 **Rev. 2.00** 

#### 著作権と補償について:

このマニュアルに記載されている内容は、将来予告 なく変更される場合があります。本マニュアルの作 成には万全を期しておりますが、万一誤りが合った 場合はご容赦願います。

本製品の特定用途への適用、品質、または商品価値 に関して、明示の有無に関わらず、いかなる保証も 行いません。このマニュアルや製品上の表記に誤り があったために発生した、直接的、間接的、特殊な、 また偶発的なダメージについて、いかなる保証も行 いません。

このマニュアルに記載されている製品名は識別のみ を目的としており、商標および製品名またはブラン ド名の所有権は各社にあります。

このマニュアルは国際著作権法により保護されてい ます。本書の一部または全部を弊社の文書による許 可なく複製または転用することは禁じられていま す。

マザーボードを正しく設定しなかったことが原因で 発生した故障については、弊社では一切の責任を負 いかねます。

#### $1<sub>1</sub>$ RAID の機能の紹介

ABIT の RAID 機能を搭載した最新マザーボードをお買い求めいただきありがとうございます。このガ イドをご覧頂き、RAID BIOS の設定とドライバのインストール方法をご確認ください。このマザーボ ードには RAID 機能を持つ HighPoint370 コントローラチップが搭載されています。

# 1-1. RAID って何?

RAID(Redundant Array of Inexpensive/Independent Disks)テクノロジーは優れたデータ処理能力、高度 な性能、単一ドライブでは実現不可能な高容量など、高度な統合性を目的として開発されました。RAID アレイとはドライブが故障してもデータを保護できる、ホストシステムで2台以上のディスクをひと つのデバイスとみなしたものであり、それぞれ個別に操作することが可能です。

MTBF(Mean Time Between Failures)を管理し、データの損失をまねくアレイ内でのドライブの故障対 策を目的として、UC Berkeley の科学者達は RAID レベル 1 から 5 までの 5 種類の予備アレイ構造を提 案しました。各 RAID レベルには長所と短所があり、それぞれ得意とするアプリケーションやコンピ ューティング環境があります。一般的に RAID 1、RAID 3、RAID 5 が使用されます。RAID 2 と RAID 4 にはその他のレベルよりも特に優れた点はありません。RAID3はシングルユーザや、大きいシーケン スデータへのアクセスを必要とするイメージングやデータ入力など、大量のデータ処理を必要とする 環境で使用されます。したがって、RAID 1 と RAID 5 を NetWare、Windows NT、Unix、OS/2 などを使 ったネットワークやトランザクション処理ベースの環境に対応できる RAID レベルとみなします。

これら5つの予備アレイ構造に加え、RAID0アレイとみなされる非予備アレイディスクドライブも注 目を集めつつあります。

#### $1-2$ なぜ RAID なのか?

システム管理者にとって、データセキュリティは大変重要な問題です。ドライブの故障によるデータ の損失に備えて、有効なデータ保護対策をとる必要があります。テープへのバックアップはこれまで データセキュリティ対策の1つとして用いられてきましたが、この方法はより複雑な作業となりつつ あります。処理が遅く、作業が面倒なテープへのバックアップでは、サーバやワークステーションに 対応できなくなってきています。

- テクノロジーはデータセキュリティのための新たなソリューションとして注目されつつありま す。重要なネットワークストレージに対してアレイが広く適用されるようになった理由はいくつもあ ります。なぜなら今日のアプリケーションが作成するファイルはいずれも大きく、それに比例してネ ットワークストレージの拡大も必要となってきているからです。増大するストレージの必要性に対応 するために、ユーザはディスクドライブを追加しなければなりません。しかしその分、ドライブの故 障の可能性も増えています。さらに、CPU の開発によりストレージメディアへの転送レートが追いつ かなくなってきており、ネットワークアプリケーションに対して I/Oは難関に直面しています。

- テクノロジーは優れたデータ処理能力、高度な性能、単一ドライブでは実現不可能な高容量を統 合することによって、これらの問題に対処しています。ディスク故障時にはデータを保護するために リアルタイムでデータの復元を行い、ネットワーク処理能力を高めます。複数のドライブが同時に作 動しますので、システムの性能も向上します。

# 1-3. RAID レベル

#### **RAID Level 0:**

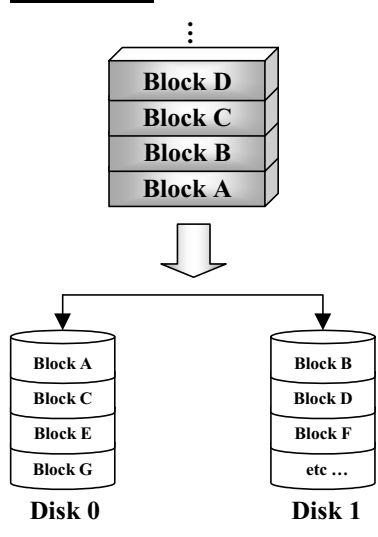

### <sup>エ</sup>ラー制御なしのストリップディスク

RAID 0 は非予備性のストリップディスクドライブとし て定義されます。データ保護機能はありませんが、大き いファイルを高速処理することができます。

RAID 0 ではエラー制御は行われません。 アレイ内のドラ イブが故障すると、データはすべて失われます。データ セキュリティよりも性能が優先される場合に使用されま す。RAID0はハードディスクごとに半分ずつ情報を2分 して配置します。このため性能が向上します。.

#### **RAID Level 1**

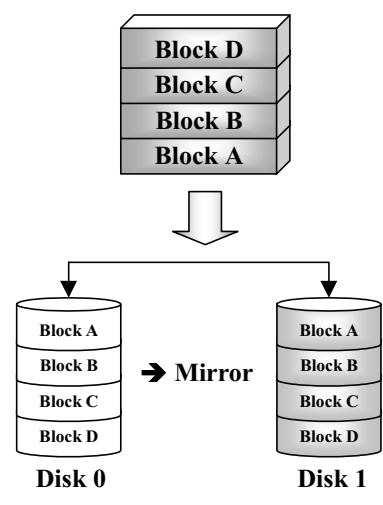

### ミラーリングと複製

RAID 1 は別のドライブにミラーリングを行うことで、完 全な予備ドライブの役割を果たします。ディスクドライ ブに故障が生じると、アレイコントローラが自動的にリ ード/ライトを別のドライブに切り替えます。

それぞれのドライブは同時に読み出しを実行することが できます。つまりミラーリングによって単一ドライブの 読み出しを二重に行いながら、書き出しも行います。

RAID1は2台のドライブしか必要としないため、初心者 用の予備システムとして適しています。ただし、データ 複製のために予備のドライブが必要となるため、RAID 1 はコストが高くなります。

#### **RAID Level 2**

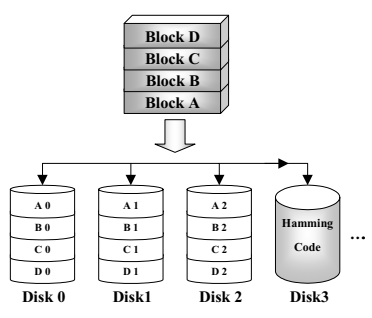

### エラー修正コード (ECC) によるディスク ストリップ

ハミングエラー修正コードを使用する RAID 2 は、エラー 制御が内蔵されていないドライブと合わせて使うために 設計されています。なぜならハミングコードのエラー検 出法は複雑であり、ECC 情報を退避させるのに2台以上 のドライブを必要とするからです。RAID 2 は RAID 3 よ りも劣ります。

#### **RAID Level 3**

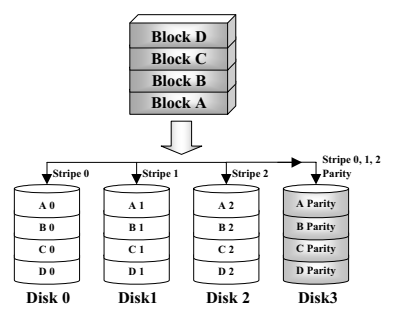

### パリティによるパラレル転送

R RAID 3 はアレイ内の全データディスクでバイトごとに パリティを保管し、データを取り出すために、個別のド ライブを使用します。

それぞれの I/O がアレイ内の全ドライブにアクセスする ため、RAID 3 は複数の同時読み出し/書き込み要求には対 応していません。これは大きいシーケンシャルデータの 処理に適しています。

#### **RAID Level 4**

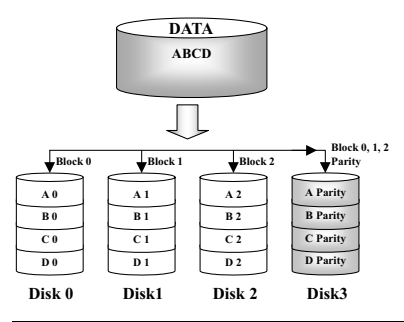

# 共有パリティディスクを持つ 独立したデ ータディスク

RAID 4 はブロックレベルストリップが使用される点を 除いて、他は RAID 3 と同じです。

RAID4は複数の同時読み込み要求に対応しています。た だし、書き込みにはパリティデータが随時更新されなけ ればならないため、これらを重ねることはできません。 したがって RAID 4 は RAID5 より劣ります。

**RAID Level 5** 

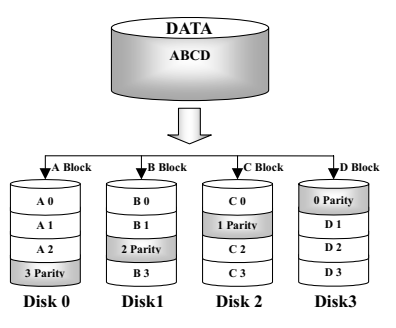

### 分散パリティブロックを持つ独立データ ディスク

RAID 5 も複数のドライブに渡ってブロックレベルでデ ータを区切ります。しかし、ドライブにパリティを振り 分けることによって、単一の専用パリティドライブが原 因となる書き込みの欠点を解消しています。各ドライブ は異なるシリーズのストライプに対するパリティ情報を 保管します。RAID 5 はパラレルまたは独立のちどらかで 読み出し/書き込みを実行できます。

# 1-4. どの RAID レベルを使用すべきか?

エンドユーザの目的と製造目的に合わせて、ディスクアレイ設定は自由に設定することができます。 それぞれのコントローラ設計の機能性は、性能とデータ利用の目標に応じて異なります。したがって、 ある RAID レベルが他のレベルよりも優れるということはありません。5つのアレイ構造は、それぞ れ特定のアプリケーションとコンピューティング環境に適しています。以下の表は各 RAID レベルの 長所と短所をまとめたものです。

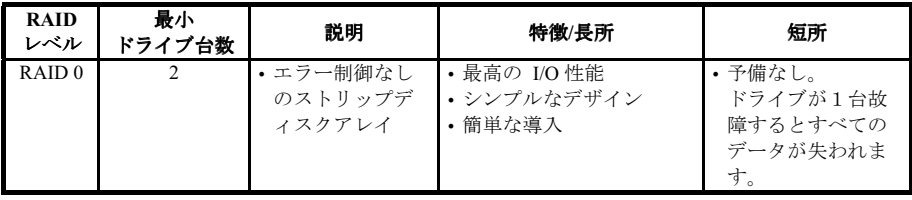

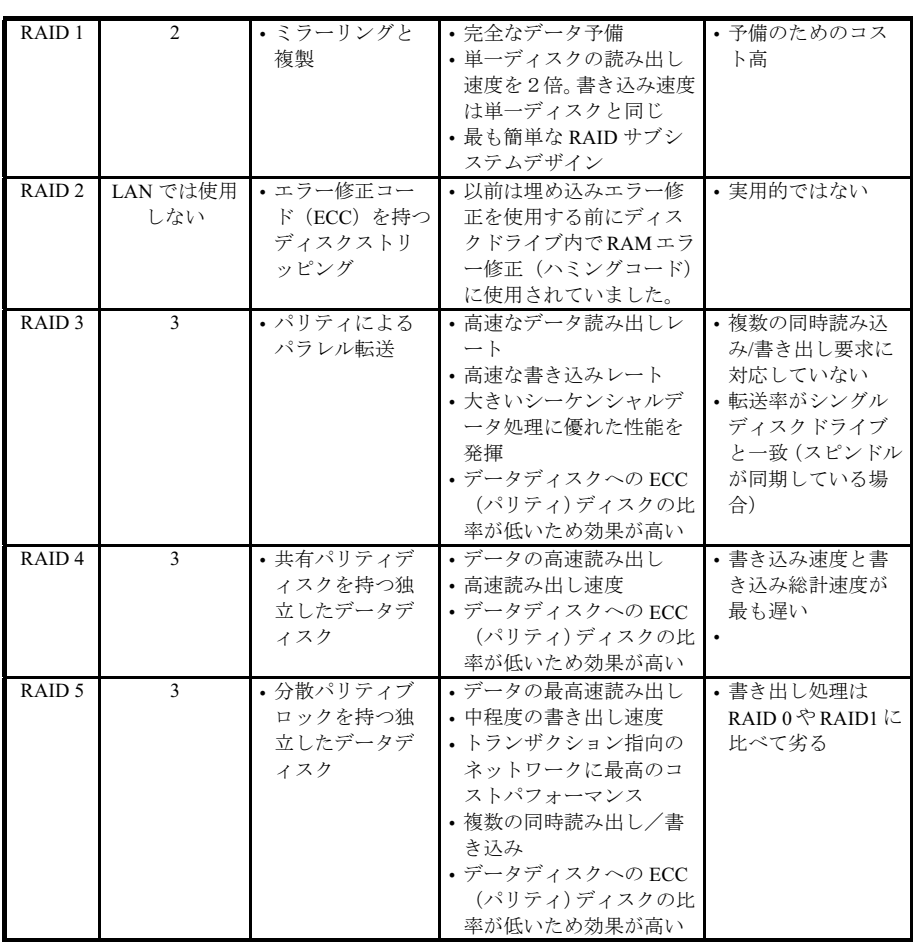

#### $2.$ このマザーボードの RAID 機能

このマザーボードはストリッピング(RAID 0)、ミラーリング(RAID 1)、ストリッピング/ミラーリン グ (RAID 0+1) に対応しています。ストリッピングでは、個々のドライブが平行して読み出し/書き出 しを行うため性能が向上します。ミラーリングではファイルの完全なバックアップが可能です。スト リッピング/ミラーリングオでは4台のドライブを必要としますが、読み/書きの性能が向上するだけで なく、エラー制御も実行できます。

#### $2-1$ このマザーボードの RAID SETUP

BIOS セットアップの Advanced BIOS Features に入ります。First Boot Device、Second Boot Device、Third Boot Device を変更し ATA – 100 を読み出します。

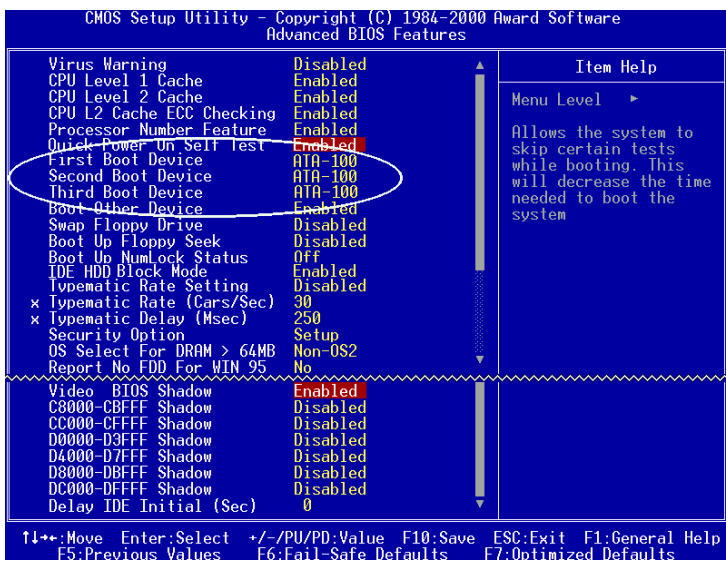

# 2-2. BIOS 設定メニュー

システムをリブートしてください。システムがブートしている間に<CTRL>キーと<H>キーを押して、 BIOS設定メニューに入ります。すると下のような BIOS設定ユーティリティのメインメニューが表示 されます。

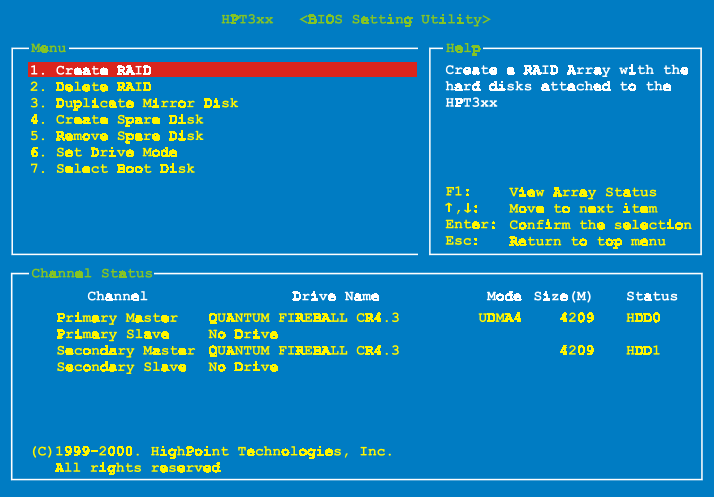

このメニューでオプションを選択するには、次のような方法があります。

● F1 を押すとアレイの状態が表示されます。

- ↑↓ (上下矢印)を押すと、確認または修正したいオプションを選択でき ます。
- Enter キーを押すと選択が決定されます。
- Esc キーを押すとトップメニューに戻ります。

#### RAID の形成

このアイテムで RAID アレイを作成できます。

メインメニューで機能を選択した後<Enter>キーを押すと、下のようなサブメニューに入ります。

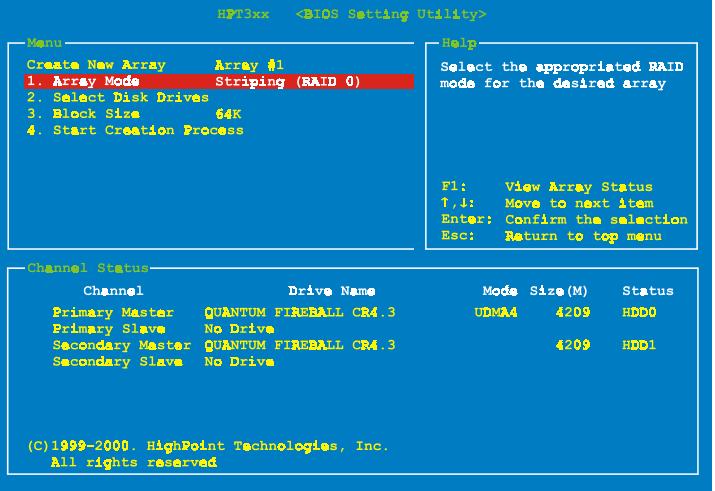

#### **Array Mode:**

任意のアレイの RAID モードを選択します。4つのモードから選択が可能です。

- = Striping (RAID 0): 高性能を重視する場合はこのモードを推奨します。少なくとも2台のディスク が必要です。
- = Mirror (RAID 1): データセキュリティを重視する場合はこのモードを推奨します。少なくとも2台 のディスクが必要です。
- <del>゠</del> Striping and Mirror (RAID 0+1): データセキュリティと高性能を重視する場合はこのモードを推奨 します。Strip Array でミラーリングが可能です。4台のディスクがなければ機能しません。
- = Span(JBOD): 予備や性能を重視せず、高容量のみを重視する場合はこのモードを推奨します。少 なくとも2台のディスクが必要です。

#### **Select Disk Drives:**

RAID アレイで使用するディスクドライブを選択できます。

#### **Block Size:**

RAID アレイのブロックサイズを選択できます。4K、8K、16K、32K、64K の5つのオプションがあり ます。

#### **Start Creation Process:**

選択が完了したらこのアイテムを選び、<Enter>キーを押して作成を開始します。

#### RAID の削除

IDE RAID コントローラカードの RAID アレイを削除できます。

注意:この選択を実行すると、ハードディスクに保存してあるデータはすべて失われます(パーティ ションの設定も削除されます)。

#### ミラーディスクの複製

"Mirror Disk Array"のために複製するディスクを選択できます。

メインメニューで機能を選択して<Enter>キーを押すと、下のようなサブメニューに入ります。

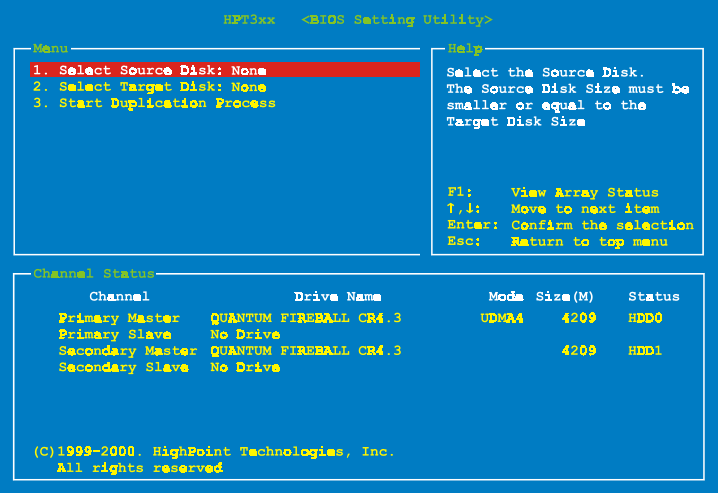

- Select Source Disk: ソースディスクを選択します。ソースディスクの容量はターゲットディスクと 同じか、それ以下でなければなりません。
- Select Target Disk: ターゲットディスクを選択します。ターゲットディスクの容量はソースディス クと同じか、それ以上でなければなりません。
- Start Duplicating Process: この項目を選択した後、BIOS 設定が複製を行うのに約 30 分かかります。 キャンセルする時は<Esc>キーを押します。

### スペアディスクの作成

Mirror Disk Array でスペアとして使われるディスクを選択できます。

#### スペアディスクの取り外し

Mirror Disk Array からスペアディスクを取り外すことができます。

### ドライブモードの設定

この IDE RAID コントローラカードに接続されているハードディクスの転送モードを選択できます。

上下矢印キーを使って"Set Drive Mode"を選択し、<Enter>キーを押します。Channel Status で設定したい チャネルを選択し、<Enter>キーを押します。カッコの中に\*記号のついたものは、既に選択されたチ ャネルです。ポップアップメニューからモードを選択してください。PIO 0 ~ 4, MW DMA 0 ~ 2, UDMA 0 ~ 5 の間で選択できます。

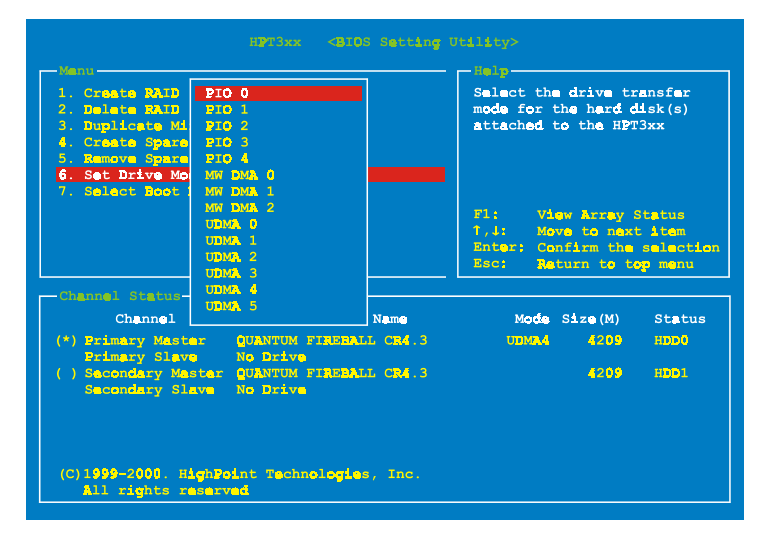

# ブートディクスの選択

ハードディスクの中からブートディスクを選択できます。

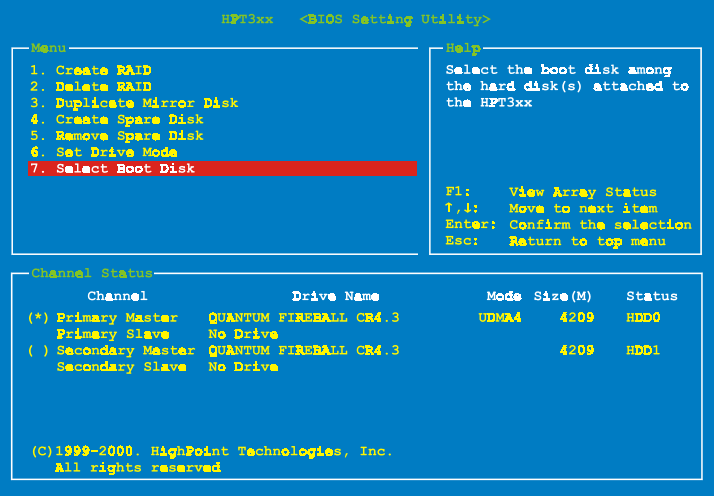

上下矢印キーを使ってメニューオプションから"Select Boot Disk"を選択し、<Enter>を押します。 Channel Status で、ブートディスクとして設定したいチャネルを選択し、<Enter>キーを押します。カッ コの中に星印がついたものは既に選択されたチャネルです。

#### $\mathbf{3}$ . ソフトウェアのインストール

この章では各種 OS システムにドライバをインストールする手順を説明します。

# $3-1.$  DOS

この IDE RAID カードの BIOS は、ドライバなしで DOS 5.x (またはそれ以降のバージョン) および Windows 3.1x に対応しています。

# $3-2.$  Windows  $9x$

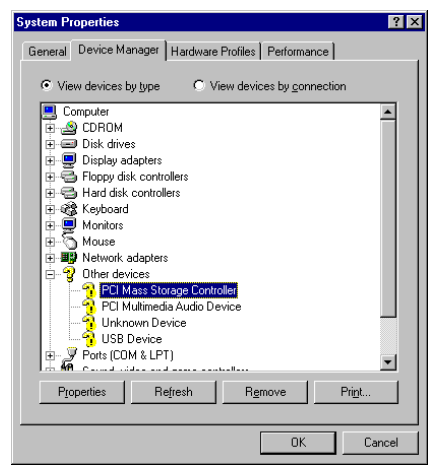

ステップ1: Windows 9xOS をインストールして リブートした後、「コントロールパネル]→「シ ステムのプロパティ]→[デバイスマネージャ] を選択します。ドライバがインストールされて いない場合は、「その他のデバイス]に「? PCI Mass Storage Controller]というデバイスが表示 されているはずです。

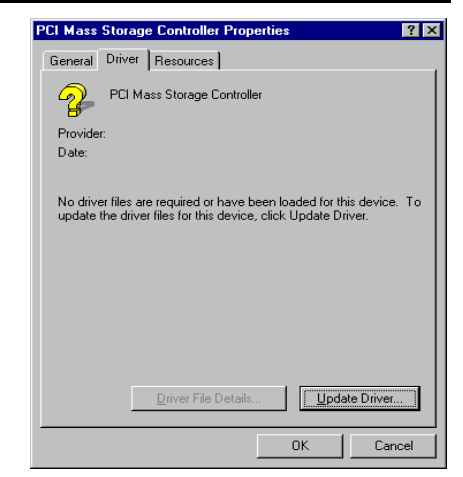

ステップ 2: [? PCI Mass Storage Controller] を 右クリックし、[ドライバ] タブをクリックし ます。[ドライバの更新]をクリックして次の ステップへ進んでください。

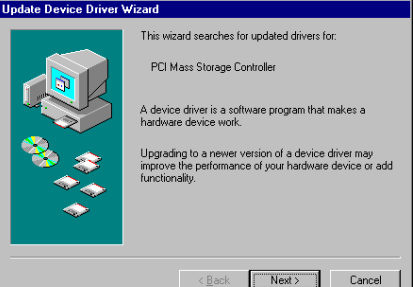

 $ABI$ **ABIT Computer Corporation** 

ステップ 3: ウィザードが PCI Mass Storage Controller のインストールを開始します。[<u>N</u>ext 3]をクリックしてください。

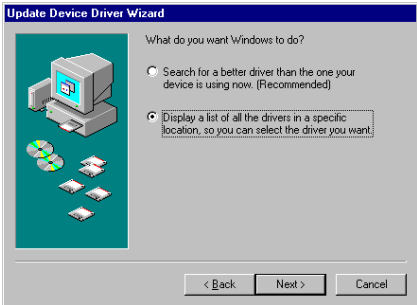

Step 4: [Display a list of all the drivers in a specific location...]をクリックして、[<u>N</u>ext >] をクリックします。

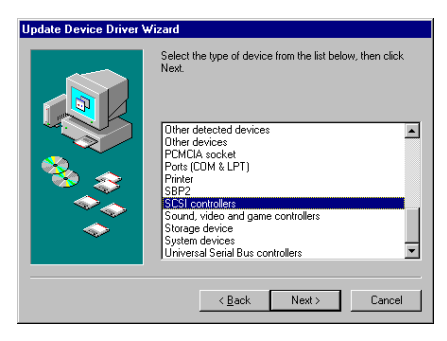

ステップ 5: [SCSI controllers] を選択して、 [<u>N</u>ext >]をクリックします。

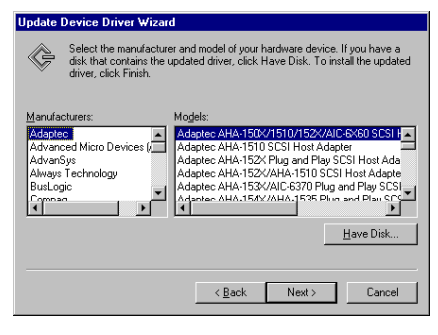

ステップ 6: [ディスク使用] をクリックしま す。

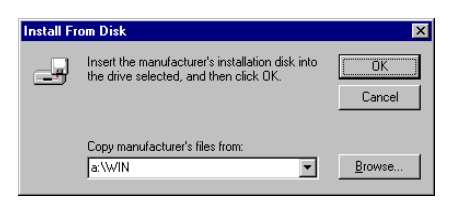

ステップ 7:ドライバディスクを挿入し、 "a:\WIN" ("a:\" はフロッピーディスクの文字) か、"E:\Drivers\hpt370\Win9x" (E:\は CD-ROM ド ライブの文字)とタイプします。

「OK」をクリックします。

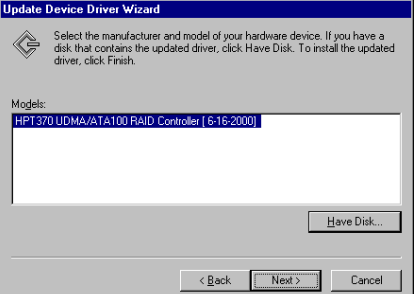

ステップ 8: [HPT370 UDMA/ATA100 RAID Controller]を選択して、[<u>N</u>ext >] をクリック します。

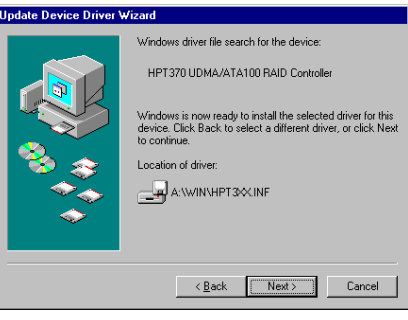

ステップ 9: Windows がドライバをインストー ルする準備ができました。[<u>N</u>ext >]をクリック してください。

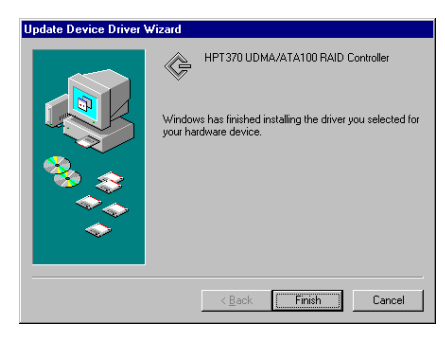

ステップ 10: ドライバのインストールが完了 しました。[完了]をクリックしてインストー ルを終了します。

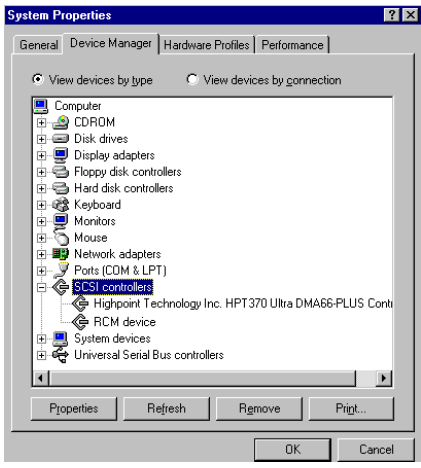

ステップ 11: システムをリブートした後、[コ ントロールパネル]→[システムのプロパティ] →[デバイスマネージャ]を選択します。[SCSI controllers]の項目にドライバが表示されている はずです。

# 3-3. Windows NT 4.0

Windows NT 40 をインストールする前に、ドラ イバディスクを作成してください。同梱されて いる CD-ROM から Ultra ATA/100 ドライバファ イルをコピーしてください。Ultra DMA/100 ド ライバフ ァ イルの パ スは、 "E:¥drivers¥hpt370¥winnt (E は CD-ROM のドラ イブ文字です)"です。

ドライバファイルをフロッピーにコピーする 場合は、次の2点に注意してください。第1点 はファイルをフロッピーのルートディレクト リにコピーすること、第2点目はシステムを "すべてのファイルを表示"に設定することで す。そうしなければ、いくつかの重要なシステ ムファイルがフロッピーにコピーされません。

# Windows NT と一緒にドライバをイ ンストールする

ATA100 ドライブに、初めて Windows NT 4.0 を インストールする場合は、以下の手順にしたが ってください。

ステップ 1: システムを"ドライブ A"からブ ートするように設定し、Windows NT インスト ールディスク 1/3 を挿入してコンピュータの電 源を入れてください。

# **Windows NT Workstation Setup** Setup has recognized the following mass storage devices in your IDE CD-ROM <ATAPI 1.2>/PCI IDE Controller **o specify additional SCSI adam**<br>isk controllers for use with **down**<br>bu have a device support disk<br>annfacturer, press S. adapters, CD-ROM drives, or special<br>ith Windows HT, including those for which<br>disk from a mass storage device If you do not have any device support disks from a mass storage<br>device manufacturer, or do not want to specify additional<br>mass storage device for use with Windows NT. press ENTER.

ステップ 2: Windows NT 4.0 をインストールし ているときに、セットアッププログラムが大容 量ストレージデバイスのインストールについ てのメッセージを表示するはずです (上図)。 その後で S キーを押して hpt370 ドライバをイ ンストールしてください。

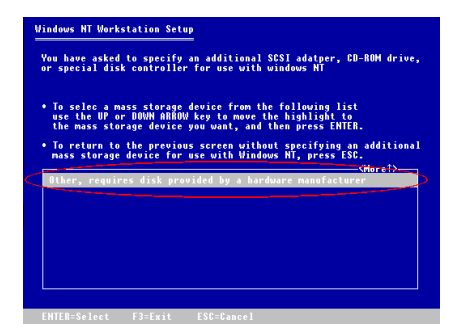

ステップ 3: [Other, requires disk provided by a hardware manufacturer]を選択し、<ENTER>キ ーを押します。

|         | <b>Windows NT Workstation Setup</b>                                           |
|---------|-------------------------------------------------------------------------------|
|         | Please insert the disk labeled<br>Manufacturer-supplied hardware support disk |
|         | into drive A:<br>. Press ENTER when ready                                     |
|         |                                                                               |
|         |                                                                               |
|         |                                                                               |
|         |                                                                               |
| F3=Exit | ESC=Cancel<br><b>ENTER=Continue</b>                                           |

ステップ 4: ドライバディスクを A ドライブ に挿入し、<ENTER>キーを押します。

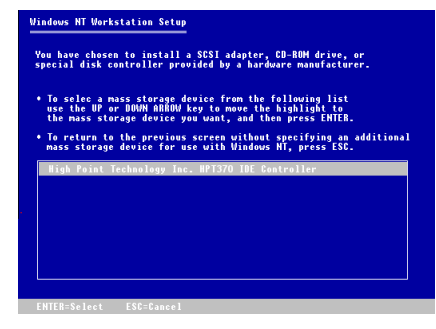

ステップ 5: 上下矢印キーを使って大容量ス トレージデバイスをハイライトし、<ENTER> キーを押します。

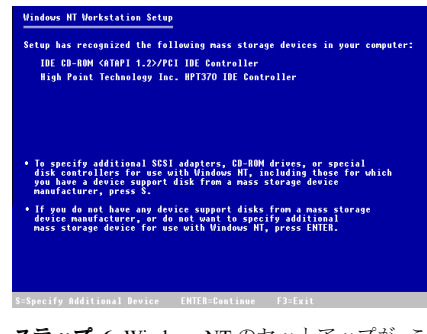

ステップ 6: Windows NT のセットアップが、こ の hpt 370 IDE RAID コントローラカードを認 識します。

<FNTER>キーを押してください。

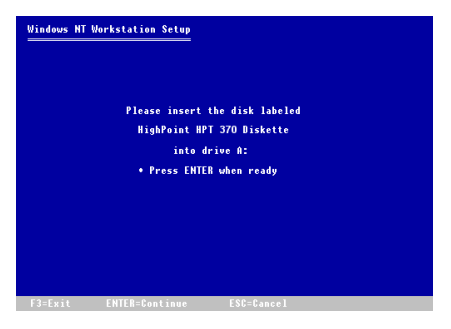

ステップ 7: ハードディスクを設定してイン ストレーションパスを指定したら、Windows NT のセットアップが hpt 370 IDE RAID コント ローラカードのドライバディスクを A ドライ ブに挿入するように要求しますので、ディスク を挿入して<ENTER>キーを押してください。

上記のステップにしたがって作業を進めると、 hpt 370 コントローラのインストールが終了 しているはずです。残りの手順については、画 面の指示にしたがってください。

# Windows NT 環境にドライバをイン ストールする

システム上にすでに Windows NT 4.0 がインス トールされている場合は、以下の手順にしたが ってこの hpt 370 IDE RAID コントローラカー ドをインストールすることができます。

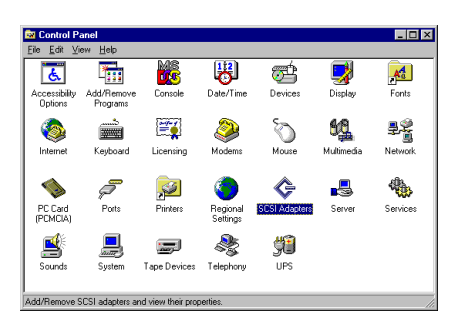

ステップ 1: [コントロールパネル] - [SCSI アダプタ]を選択します。

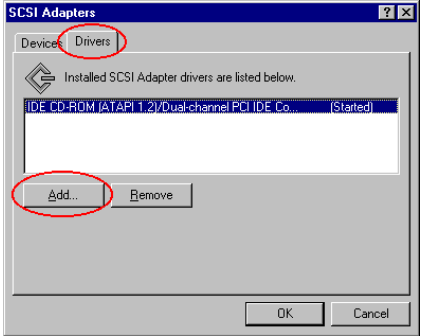

ステップ 2: [ドライバ]を選択し、[追加] をクリックします。

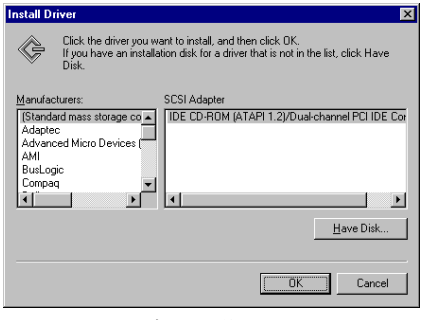

ステップ 3: [ディスク使用…]をクリックし ます。

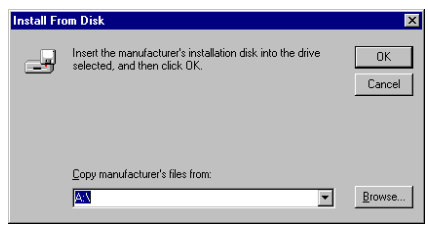

ステップ 4: このhpt 370 IDE RAID コントロー ラカードを A ドライブに挿入し、[OK] をクリ ックします。

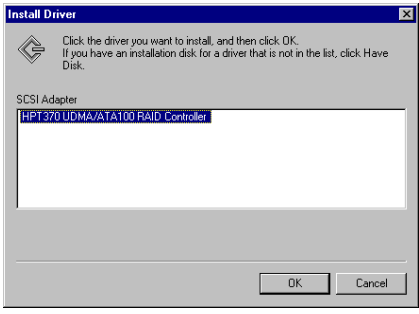

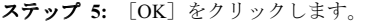

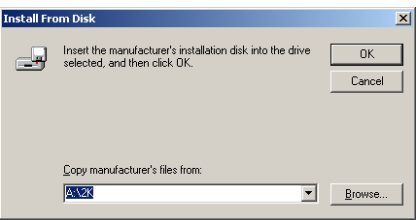

ステップ 6: ドライバディスクを挿入し空欄 に"A:\ (A はフロッピドライバの場合) "と入力 するか、"E:\Drivers\hpt370\NT" (E:\は CD-ROM ドライブの場合)と入力し、[続行]をクリック します。

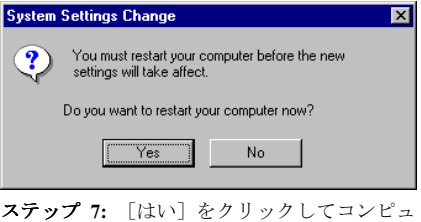

ータを再起動します。

# 3-4. Windows 2000

hpt 370 コントローラーをユーティライズした ハードドライブに Windows 2000 OS をインス トールする方法については、Windows NT4.0 の インストールの手順を参照してください。以下 の手順は、hpt 370 に接続されたハードドライブ に Windows 2000 をインストールしたくない場 合にのみ参照してください。

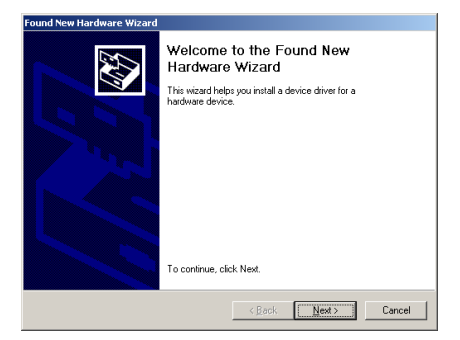

ステップ 1: システムをリブートします。 Windows が自動的に新しいハードウェアを検 出します。

[次へ]をクリックして次へ進みます。

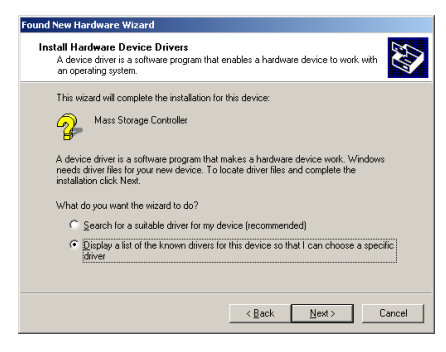

ステップ 2: [Display a list of all the drivers in a specific location...]を選択して、[次へ]をクリ ックします。

Found New Hardware Wizard **Hardware Tune** wware 1 ype<br>What type of hardware do you want to install? Select a hardware type, and then click Next ardware types NT Apm/Legacy Support  $\overline{\phantom{0}}$ Other devices Ports (COM & LPT) Printers<br>SCSI and RAID controllers Sound, video and gam and and System devices  $\overline{\phantom{a}}$  $\leq \underline{\mathsf{Back}}$  Mest > Cancel

ステップ 3: [SCSI and RAID controllers] を選 択して、[次へ]をクリックします。

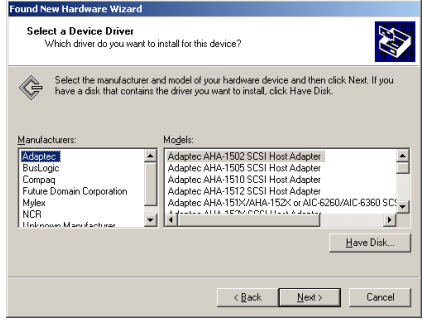

ステップ 4: 「ディスク使用]をクリックしま す。

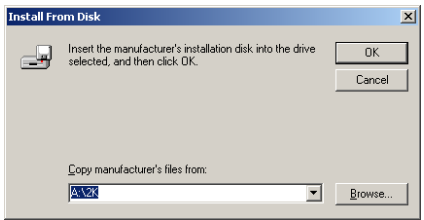

ステップ 5: このマザーボードに同梱されて いるドライバディスクを挿入し、 "A:\2K" ("A:\" はフロッピーディスクの文字)か、 "E:\Drivers\hpt370\2k " ("E:\"は CD-ROM ドライ ブの文字)とタイプします。

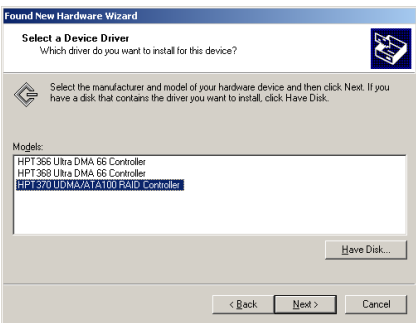

ステップ 6: [HPT370 UDMA/ATA100 RAID Controller]を選択し、[次へ]をクリックしま

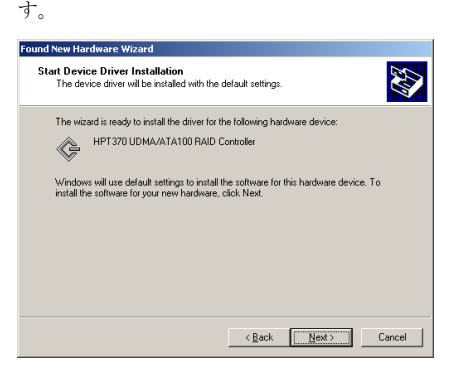

ステップ 7: ドライバのインストールを行う 準備ができました。[次へ]をクリックしてく ださい。

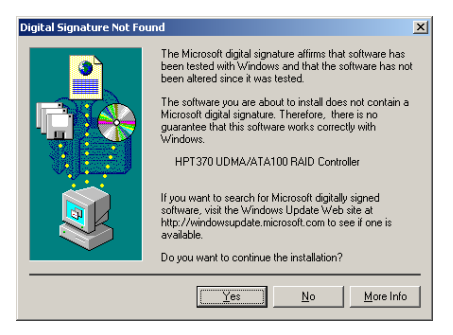

ステップ 8: 「はい〕をクリックします。

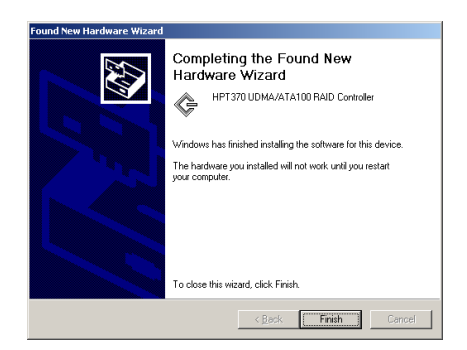

ステップ 9: Windows がドライバのインストー ルを完了しました。[完了]をクリックしイン ストールを終了します。

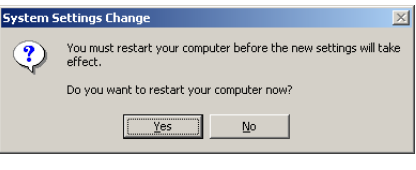

ステップ 10: 「はい〕をクリックしてシステ ムを再起動します。

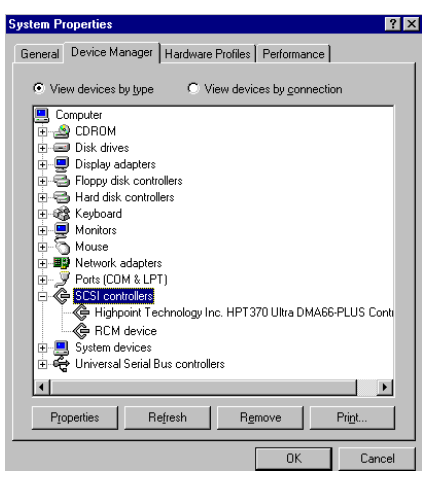

ステップ 11: [コントロールパネル]→「シ ステムのプロパティ] → [デバイスマネージャ ] を選択します。[SCSI and RAID controllers] の項目の下に、ドライバが表示されているはず です。